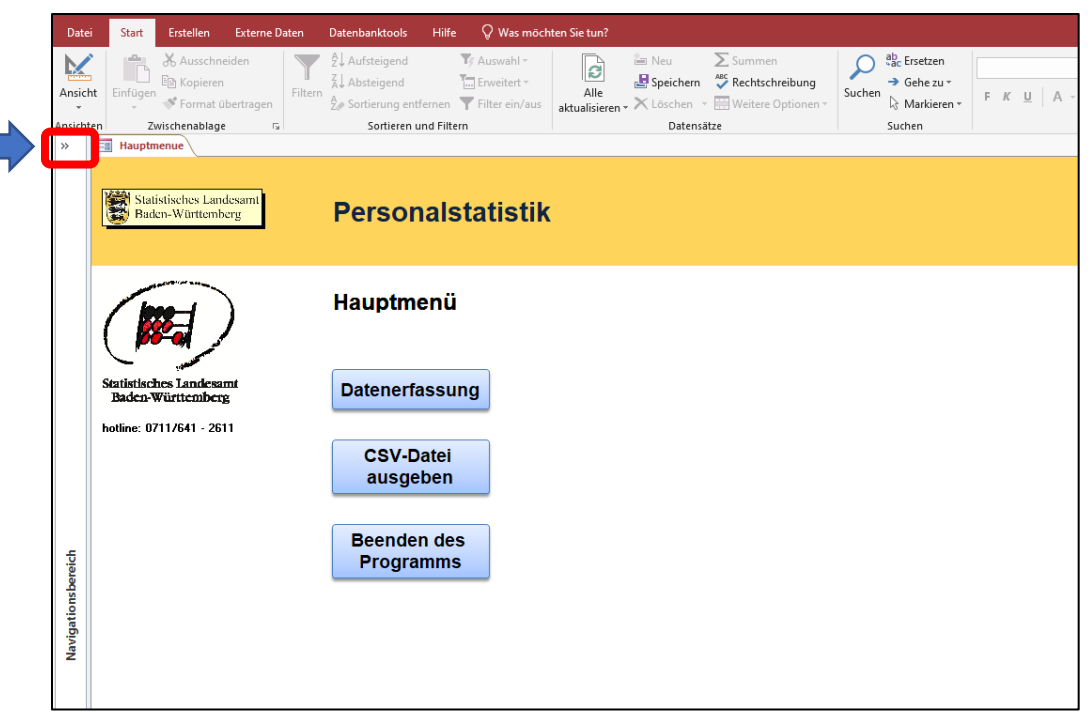

Über den Doppelpfeil (>>) an der rechten Seite kann man den "Navigationsbereich der Access-Anwendung öffnen.

## Neue Access-Anwendung

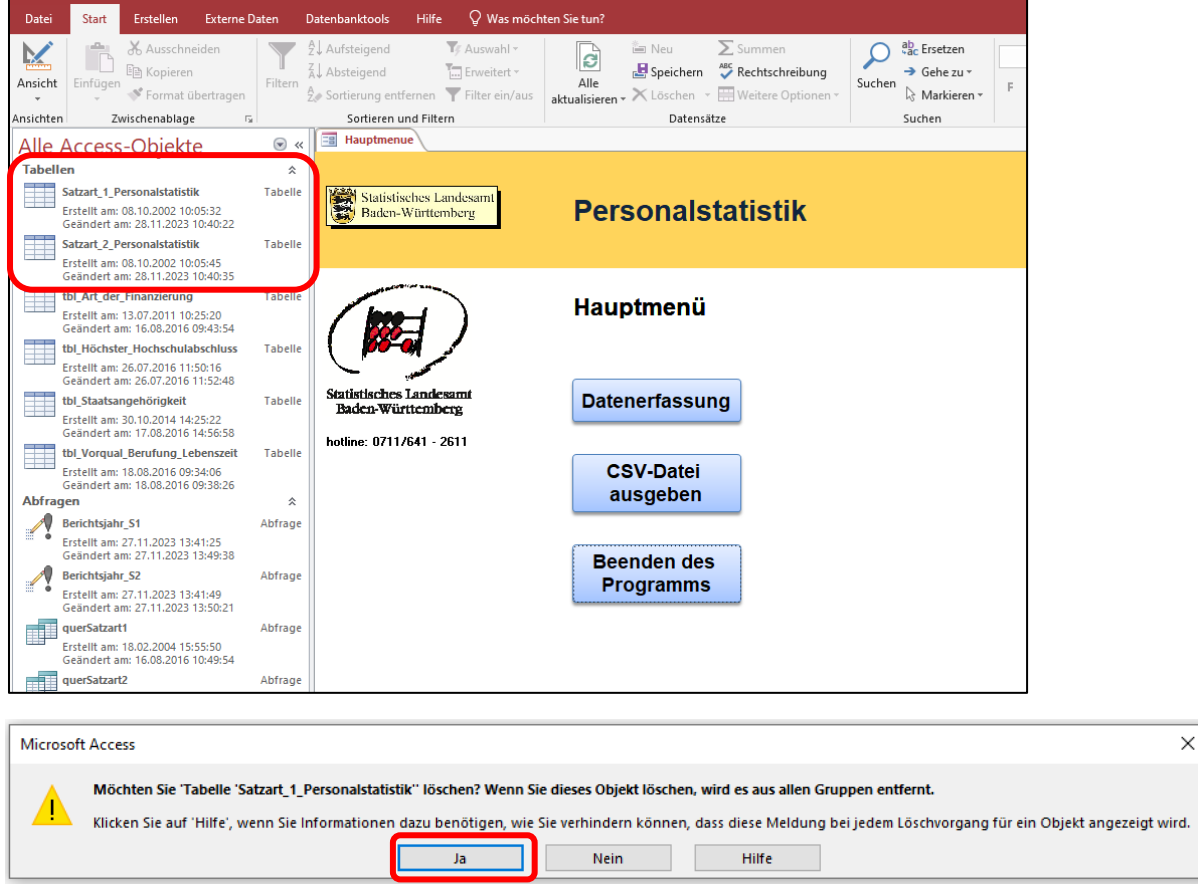

Die beiden Tabellen "Satzart\_1\_Personalstatistik" und "Satzart\_2\_Personalstatistik" löschen

(markieren und "entf" drücken oder "Rechtsklick"  $\rightarrow$  "Löschen"). Achtung: Sie können die Tabellen nicht löschen, wenn diese gleichzeitig noch geöffnet sind.

Falls Sie eine Tabelle noch offen haben, können Sie diese oben rechts über das "x" schließen, bevor Sie die Tabelle löschen.

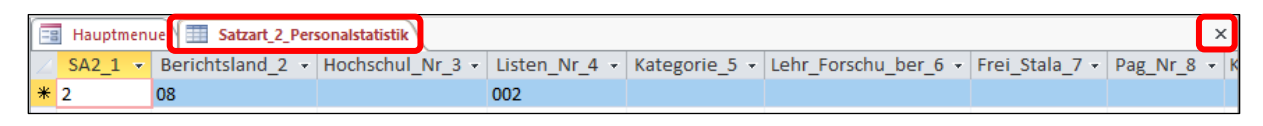

Aus der alten Access-Anwendung kopieren Sie nun die Tabellen "Satzart 1 Personalstatistik" und "Satzart 2 Personalstatistik" und fügen diese in die neue Access-Anwendung ein.

## Alte Access-Anwendung

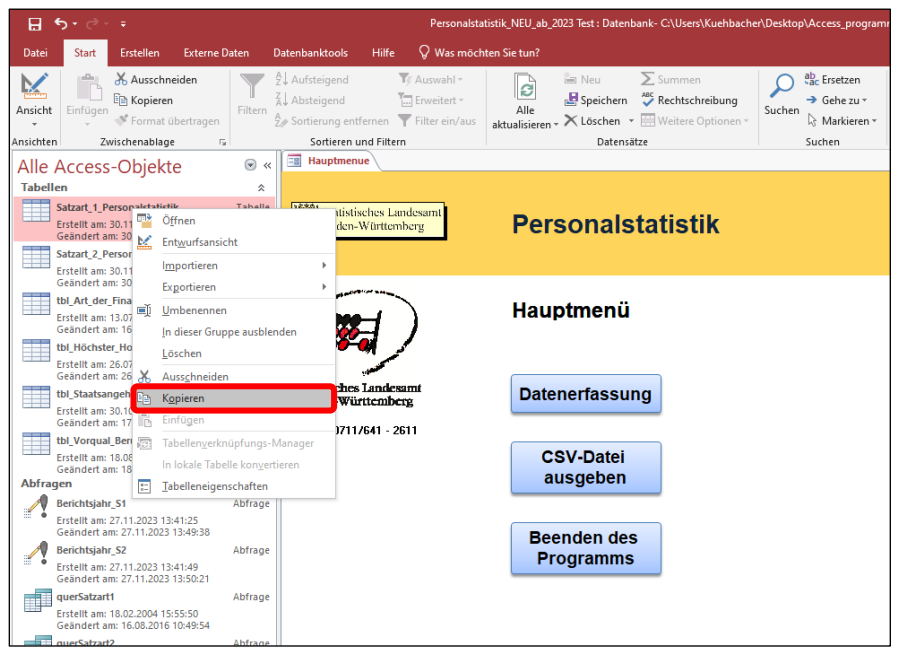

Rechtsklick auf die Tabelle  $\rightarrow$  "Kopieren"

## Neue Access-Anwendung

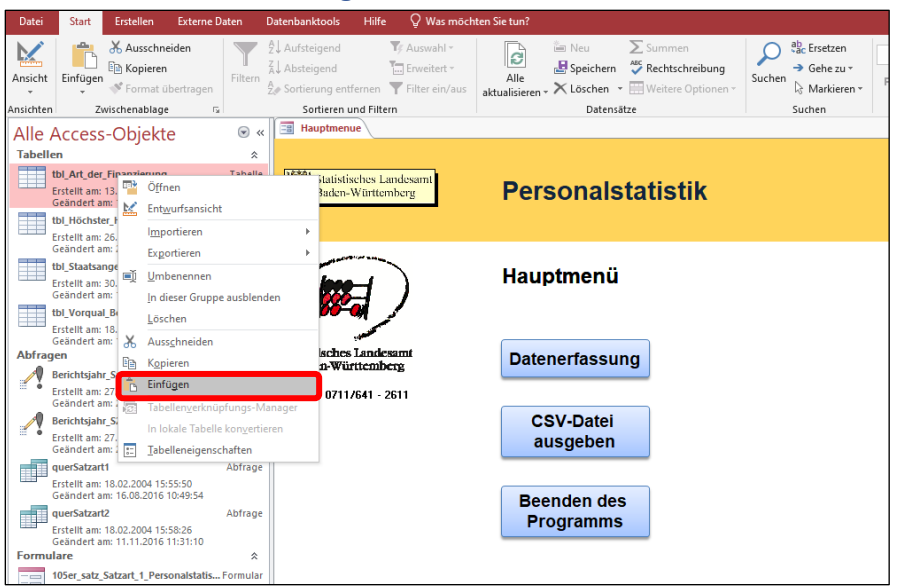

Rechtsklick auf eine Tabelle im Navigationsbereich"  $\rightarrow$  "Einfügen"

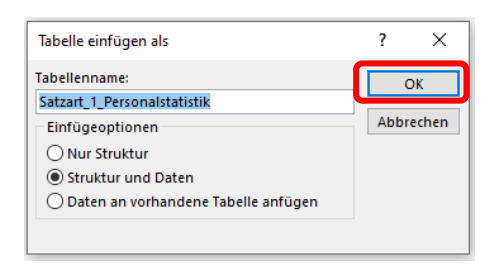

Nun sollten die Daten in der Access-Anwendung drin sein. Schließen sie am Besten wieder den Navigationsbereich, damit Sie hier keine weiteren Veränderungen vornehmen.

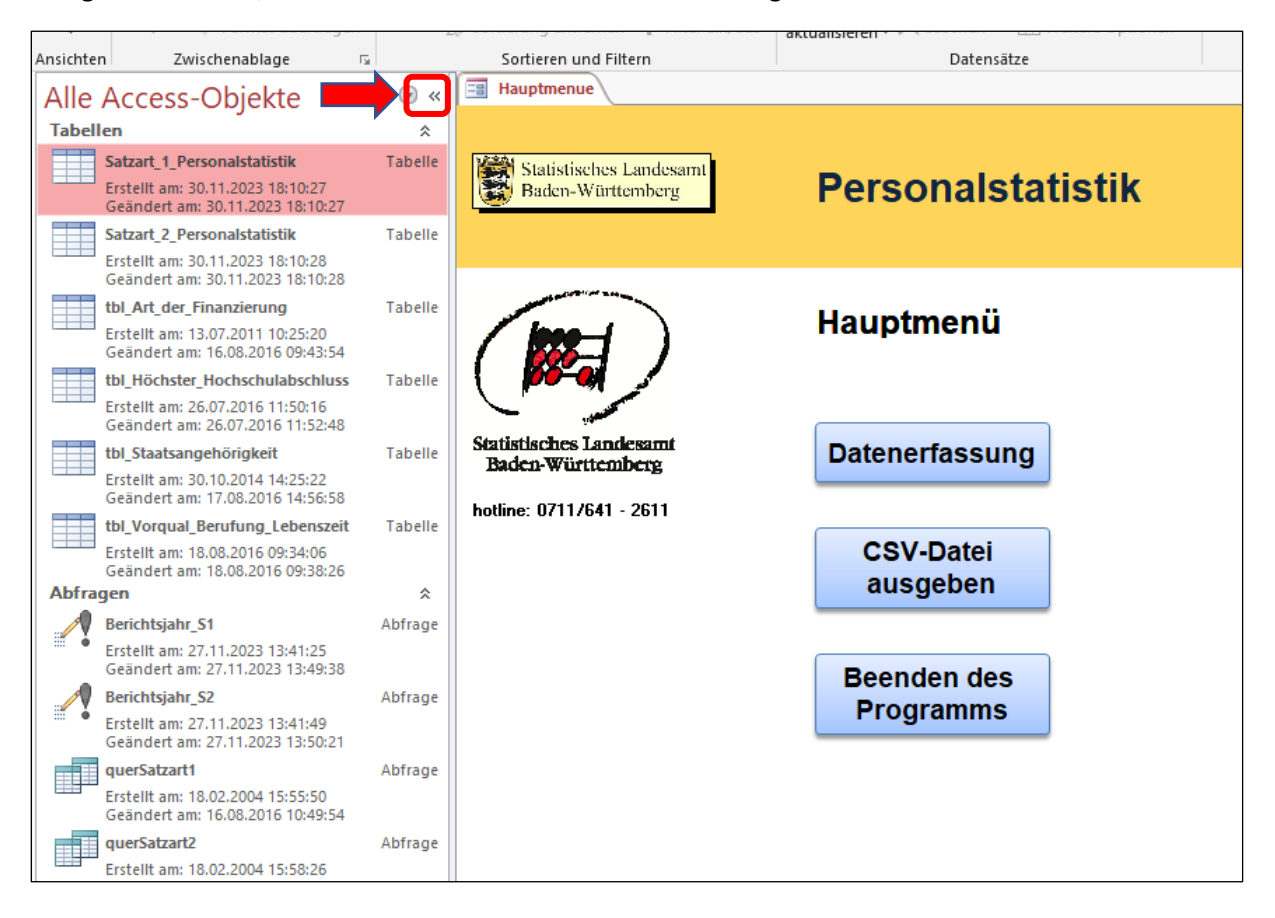